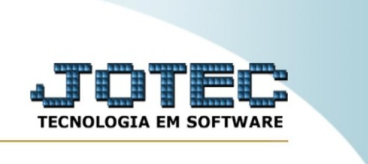

## **IMPORTADOR DE Livros saídas**

*Explicação:* O Livros saídas captura todas as informações cadastrais dos Livros saídas.

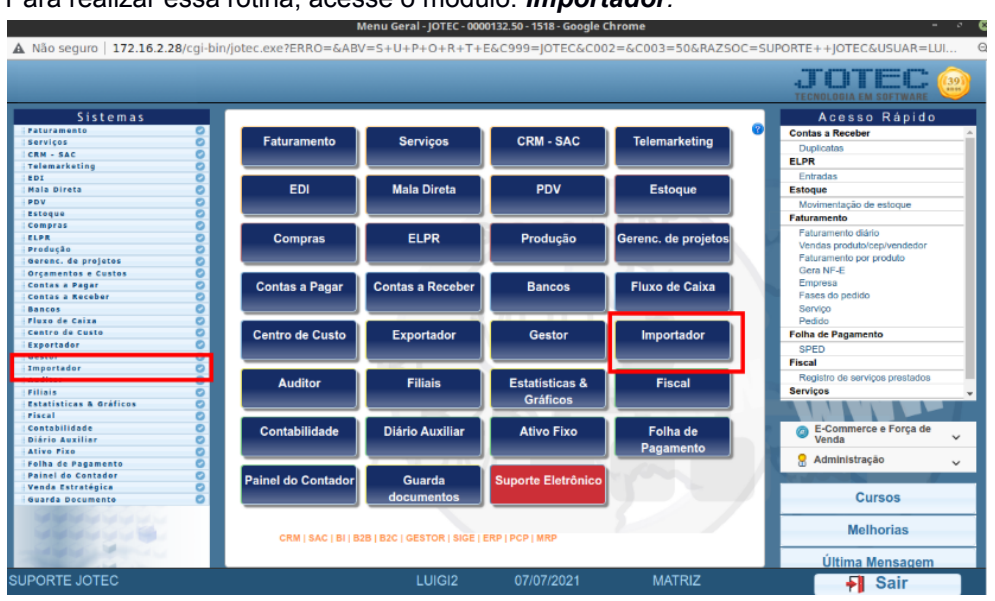

Para realizar essa rotina, acesse o módulo: *Importador.*

*A primeira coisa a ser feita é o parâmetro dos dados a serem importados, para isso acesse a opção: Parâmetros.*

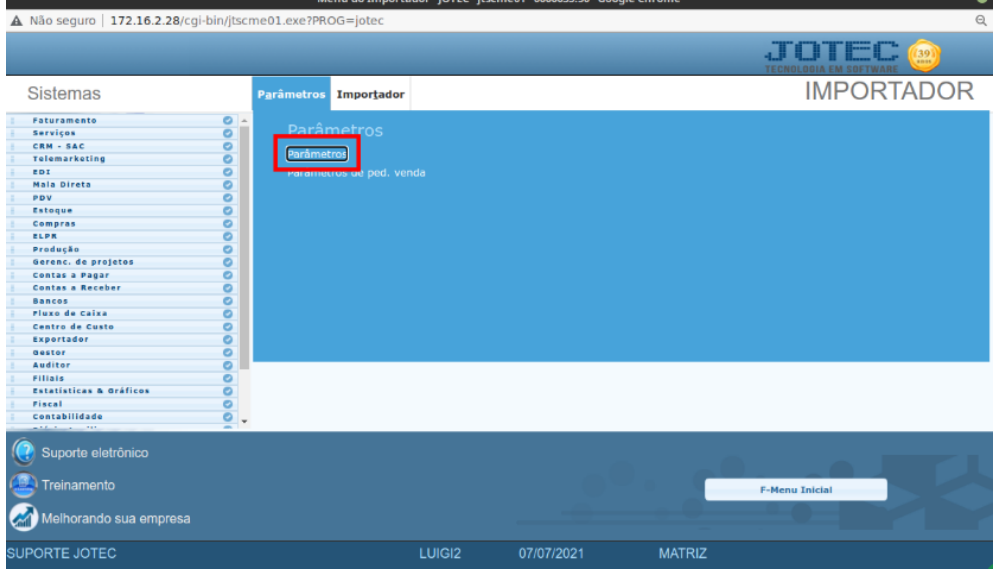

Atenção: Este sistema deve ser utilizado com o máximo de cuidado, visto que grava informações nos arquivos que podem estar em uso atualmente. Para maior segurança, é recomendável que antes de iniciar o processamento, seja efetuado back-up dos arquivos que estejam relacionados com o procedimento escolhido.

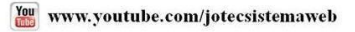

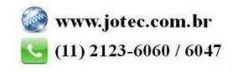

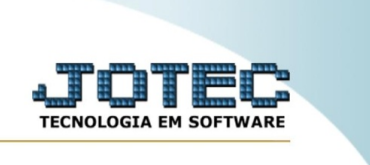

## Coletor de dados de arquivo texto - JOTEC - jtscue01 - 0000133.50 - Google Chro o A Não seguro | 172.16.2.28/cgi-bin/jtscue01.exe  $\Box$ > Sair Explicação **C** Puncionário .<br>ma fiaz a montagem da estrutura da base de dados do cliente. Para que haja sucesso é necessário que os<br>sciam corretamente recenchidos com as nosicões dos camoes a serem eravados Ficha financ.<br>Plano de cont  $\overline{\phantom{0}}$ Produtos sul Livro serviços Prod. x fm Produto x<br>Centro de .<br>Coma de rateir Livro de saídas Orçamento c.custos<br>Classificação fiscal abil X CFO Grunov  $Bendu \times S$ LicencastProdutos controlados) x Client

Na tela que será aberta, selecione a opção **(1) Livros saídas** e clique em **(2) Parâmetros.**

Na próxima tela informe um **(1) Código para o parâmetro**, o **(2) Decimal** (Vírgula). Com base no arquivo de texto, selecione o **(3) Campo a ser importado**, informe a **(4) Coluna inicial e final** correspondente ao campo, e clique no botão **(5) Atualiza**. Repita o processo a cada campo, após a inclusão de todos os campos clique no ícone do **Disquete** para salvar o parâmetro.

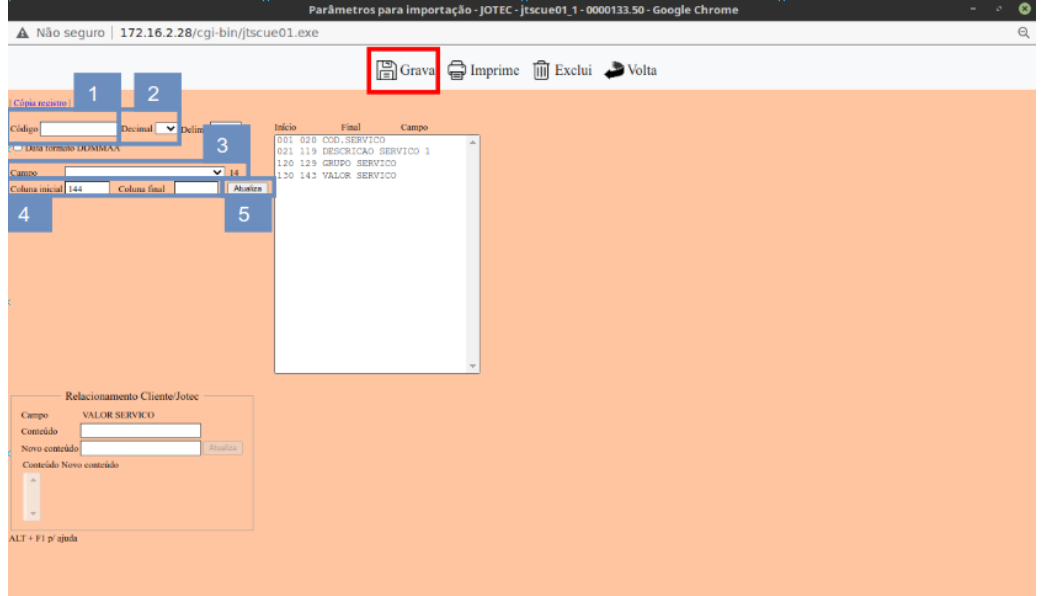

Após a realização do parâmetro, retire o cabeçalho do arquivo de texto a ser importado e salve-o.

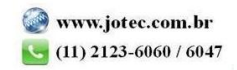

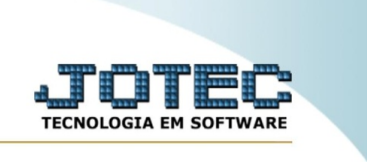

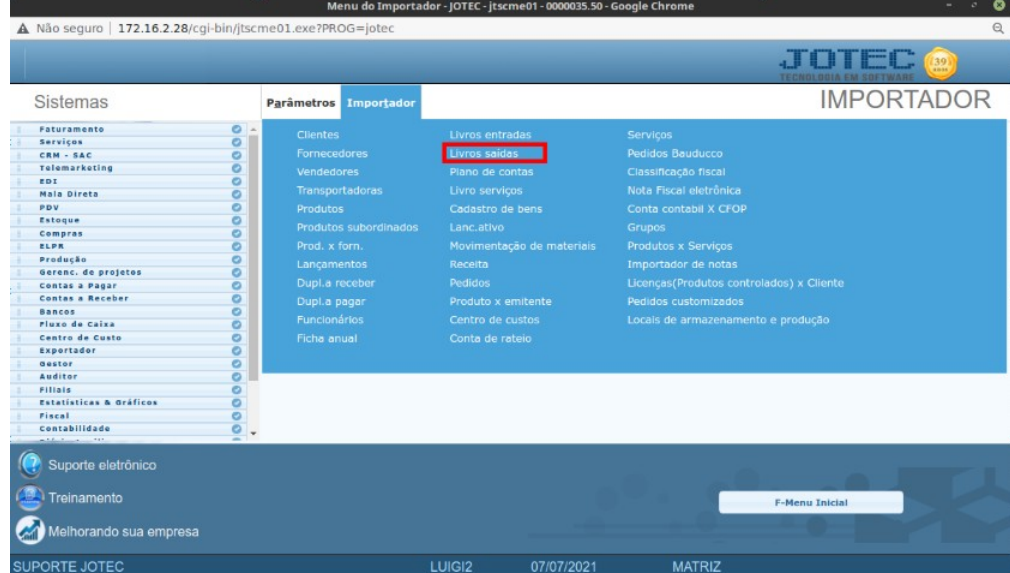

## Em seguida acesse: **Importador > Livros saídas.**

Selecione o **(1) Parâmetro** feito anteriormente, o **(2) Arquivo** texto a ser importado e clique em **OK** para processar o arquivo.

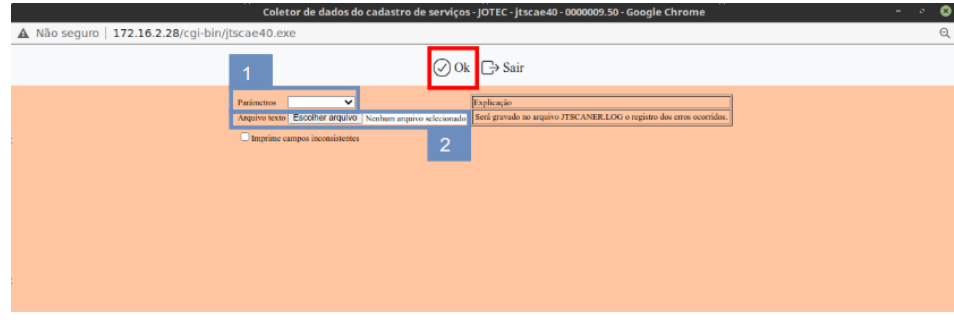

Depois disso basta validar os dados importados.

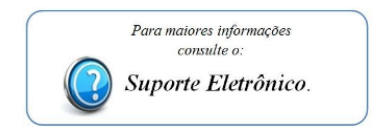

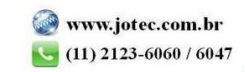